# Comando centralizzato Manuale utente

## YCZ-A004

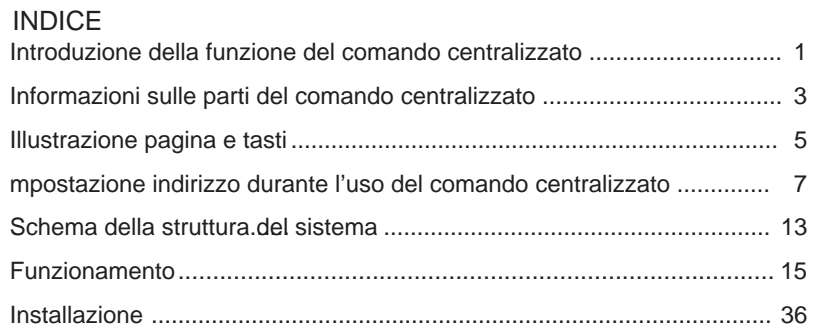

Leggere attentamente questo manuale operativo prima dell'utilizzo del condizionatore

Conservare con cura il presente manuale

#### **1. YCZ-A004 è in grado di controllare** MRV e SuperMatch (compresi single split e multi split).

È possibile controllare 256 unità interne se utilizzate con MRV e 128 unità interne se utilizzate con single split e supermatch.

- Per controllare l'MRV, YCZ-A004 deve essere utilizzato congiuntamente con l'IGU05. Bisogna innanzitutto collegare un IGU05 a un sistema MRV e procedere quindi man mano al collegamento di tutti gli IGU05 a YCZ-A004. In questo caso selezionare MRV: System Settings-Local-Type Select-MRV
- Per controllare le unità singole split, ciascuna unità interna richiede un adattatore YCJ-A002. Gli adattatori YCJ-A002 sono collegati man mano a YCZ-A004. In questo caso selezionare: System Settings-Local-Type Select– Single Machine.
- Per controllare la funzione supermatch (o multi), ciascuna unità interna richiede un adattatore YCJ-A002. Gli adattatori YCJ-A002 sono collegati man mano a YCZ-A004.

In questo caso selezionare:

System Settings-LOCAL-Type Selection-Multi.

#### 2. **Principali funzioni del comando centralizzato**

- Monitoraggio e controllo del funzionamento dello stato interno, ad es. modalità ON/OFF, Ventilatore, Impostazione Temp. e codice errore.
- 2 Impostazione, modifica e cancellazione zona.
- Comando ON/OFF, modalità, ventilazione, impostazione temperatura per singola unità/zona/tutte le unità interne.
- Controllo delle informazioni dettagliate delle unità interne come temperatura reale, temperatura impostata, codice errore.
- Per MRV, vi sono tre tipi di modalità di controllo: è possibile selezionare LIFO, Central e Force per le unità interne, mentre solo le modalità Force e LIFO possono essere selezionate per le unità single split.

*LIFO*: l'unità interna eseguirà l'ultimo ordine inviato dal comando centralizzato, dal controller a cavo o dal controller remoto.

 Per esempio, se per prima cosa viene inviato un ordine ventilatore a bassa velocità dal comando centralizzato e poi viene inviato un ordine ad alta velocità dal comando a filo. l'unità interna eseguirà la ventilazione ad alta velocità.

*Central:* Il comando centralizzato usufruirà di tutte le funzioni, mentre il comando a filo e telecomando possono controllare solo l'ON/OFF delle unità interne.

*Force*: il comando centralizzato usufruirà di tutte le funzioni, mentre il comando a filo e telecomando non possono controllare le unità interne.

- Ricezione segnale esterno: alla ricezione di segnale di allarme esterno antincendio, il comando centralizzato disattiverà tutte le unità.
- Impostazioni timer settimanale. Il timer settimanale per una o più unità o per tutte le unità può essere impostato e può funzionare a ciclo.

#### **Tasto: ON/OFF**

Dopo il collegamento all'alimentazione, premere il tasto per avviare il controller. Tenere premuto il tasto per 3 secondi per spegnerlo.

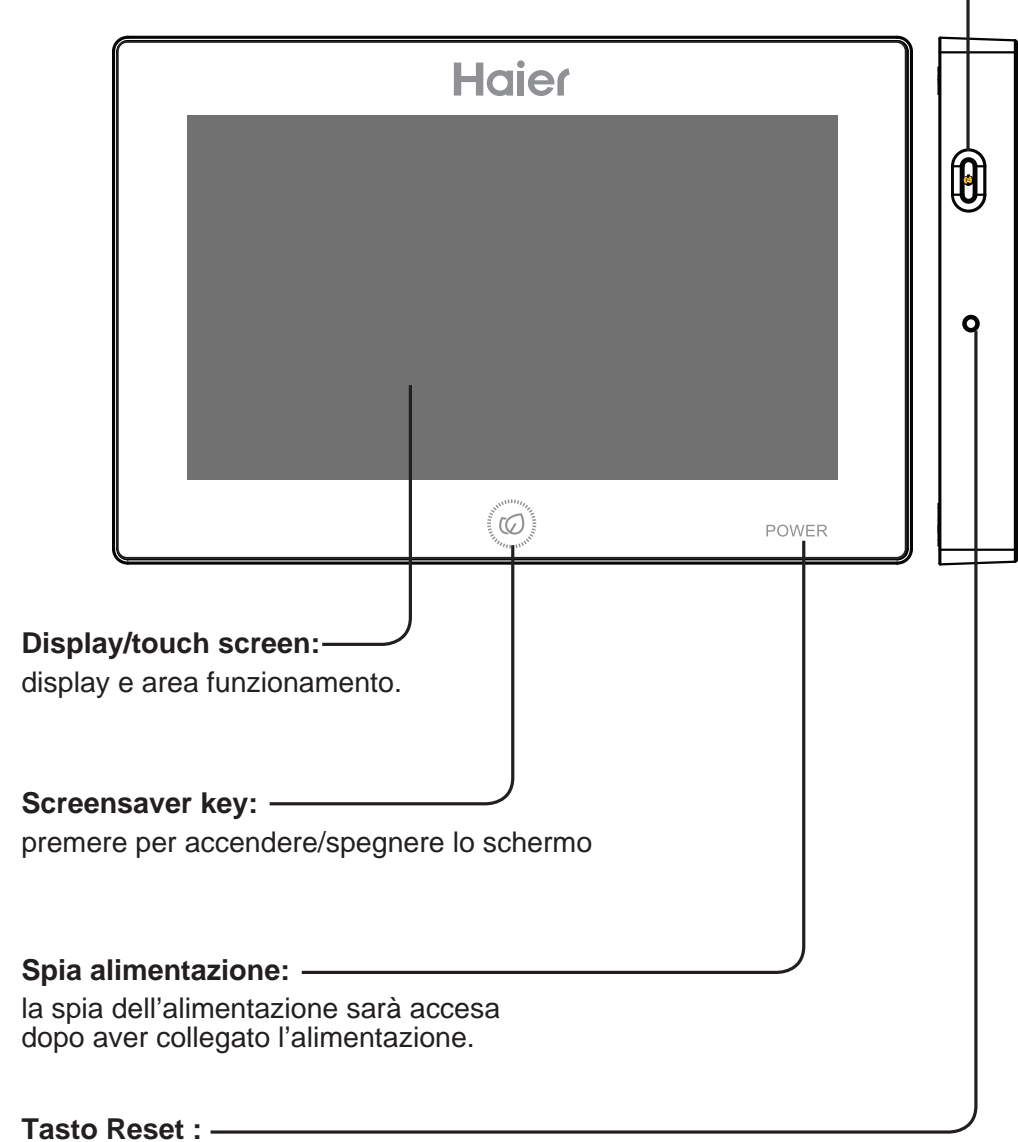

premere per riavviare il controller centrale.

# Informazioni sulle parti del comando centralizzato

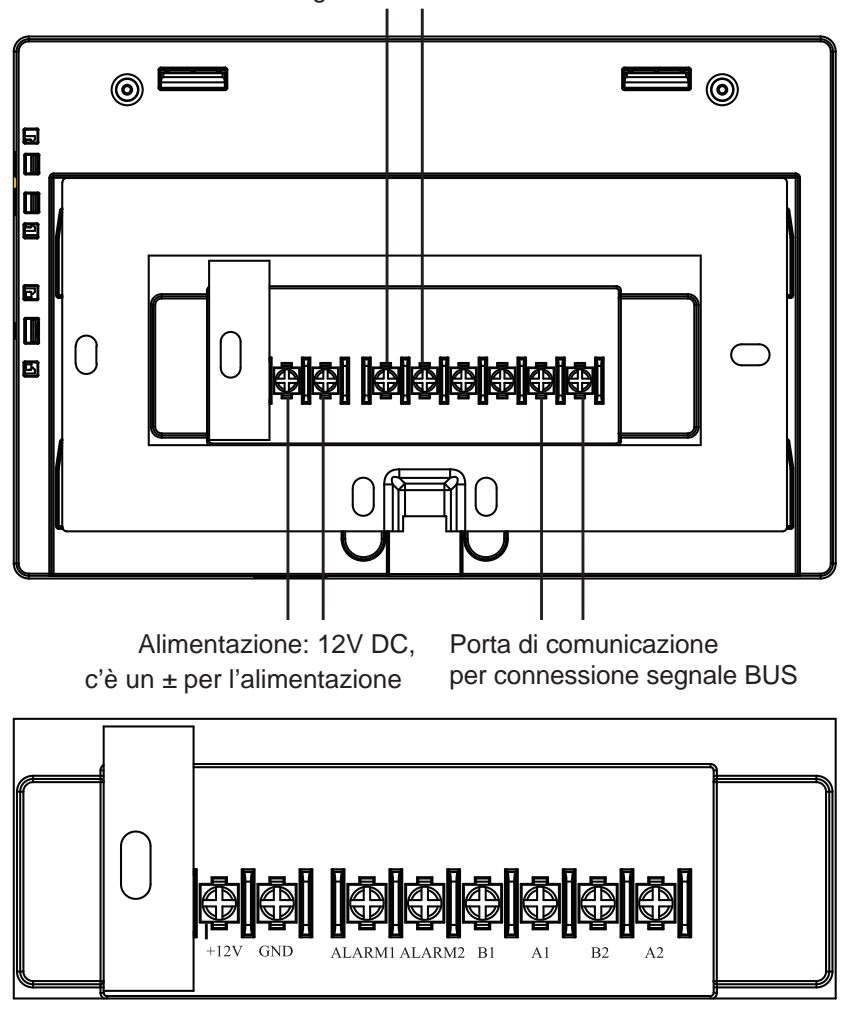

Contatto collegamento allarme antincendio

Alimentazione (12V, GND): 12V DC, prestare attenzione al + - dell'alimentazione.

Contatto collegamento allarme antincendio (ALARM1, ALARM2):

il condizionatore funziona normalmente quando il contatto è chiuso ed è spento quando il contatto è aperto.

B1, A1: Riservato

Porta di comunicazione (B2, A2):

Viene utilizzata per collegare il segnale BUS;

prestare attenzione alla polarità, A2 dovrebbe essere collegata a 485+ mentre B2 a 485-.

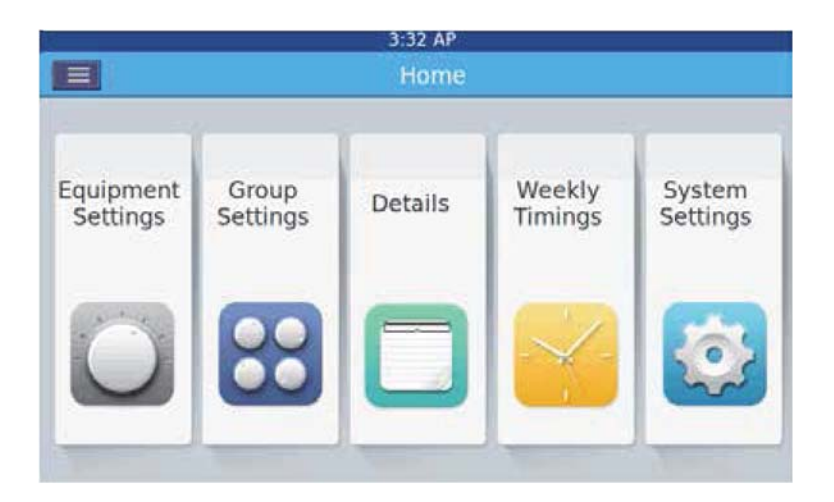

Dopo aver acceso il comando centralizzato, comparirà la Home page come nell'immagine soprastante e il menu dettagliato sarà come segue:

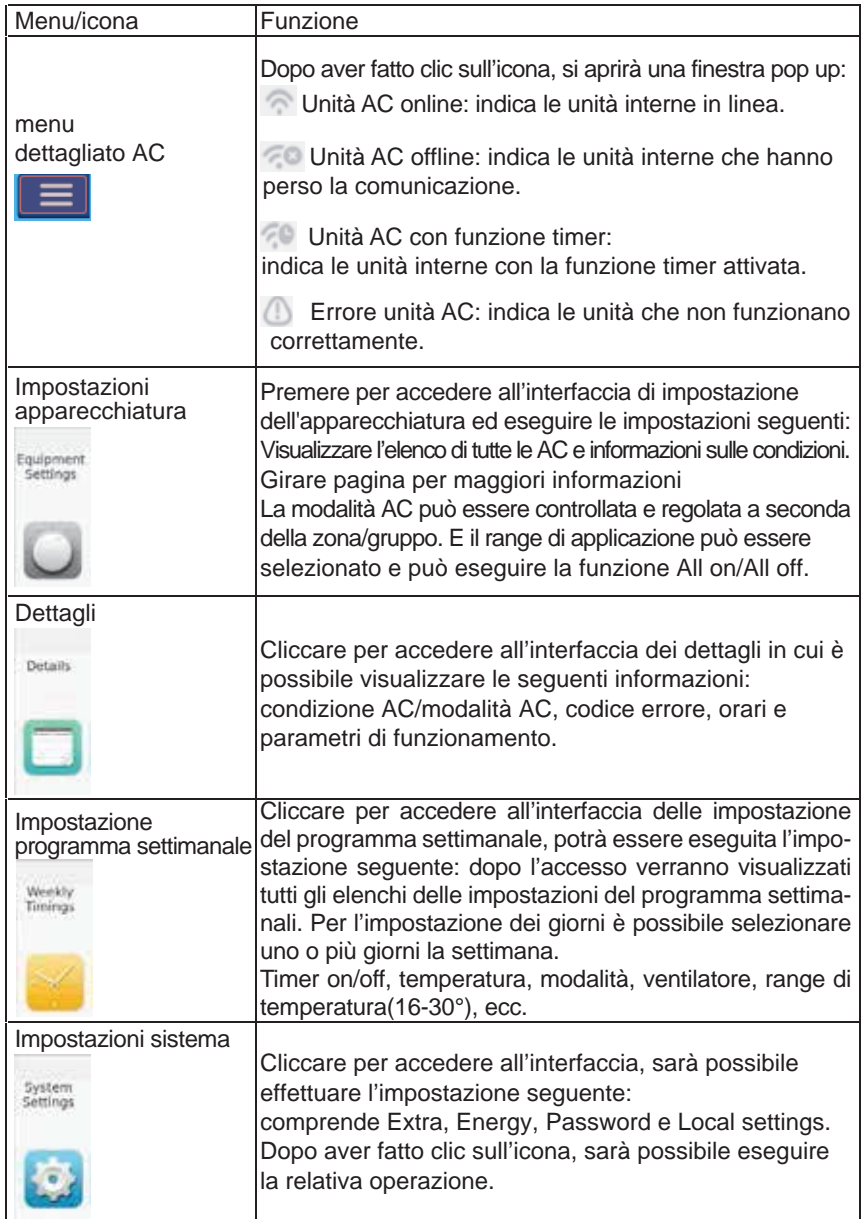

Quando si utilizza il controller centrale è necessario impostare l'indirizzo dell'unità interna tramite il dip switch per un facile controllo e manutenzione.

### Nel sistema MRV.

Per ogni sistema di AC, l'indirizzo parte dal numero 1 fino all'ultima unità interna del sistema.

Se a un sistema sono collegate un totale di 20 unità interne, l'indirizzo sarà 1-20; se ne sono collegate 50, l'indirizzo sarà 1-50; il numero massimo impostabile è 64.

Nota: ogni indirizzo interno inizia da 1.

#### **1. Impostazione indirizzo interno**

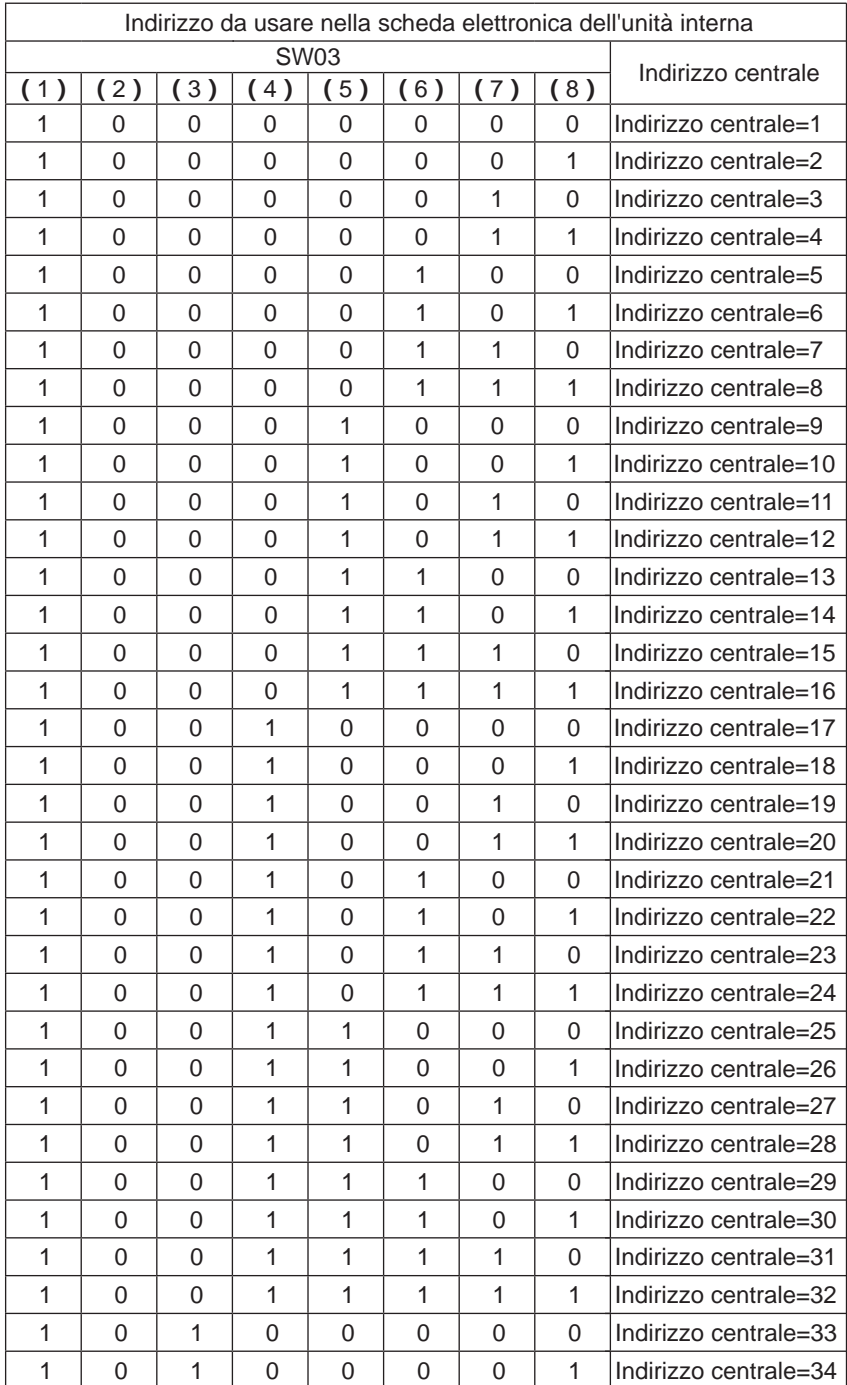

# Impostazione indirizzi nel comando centralizzato

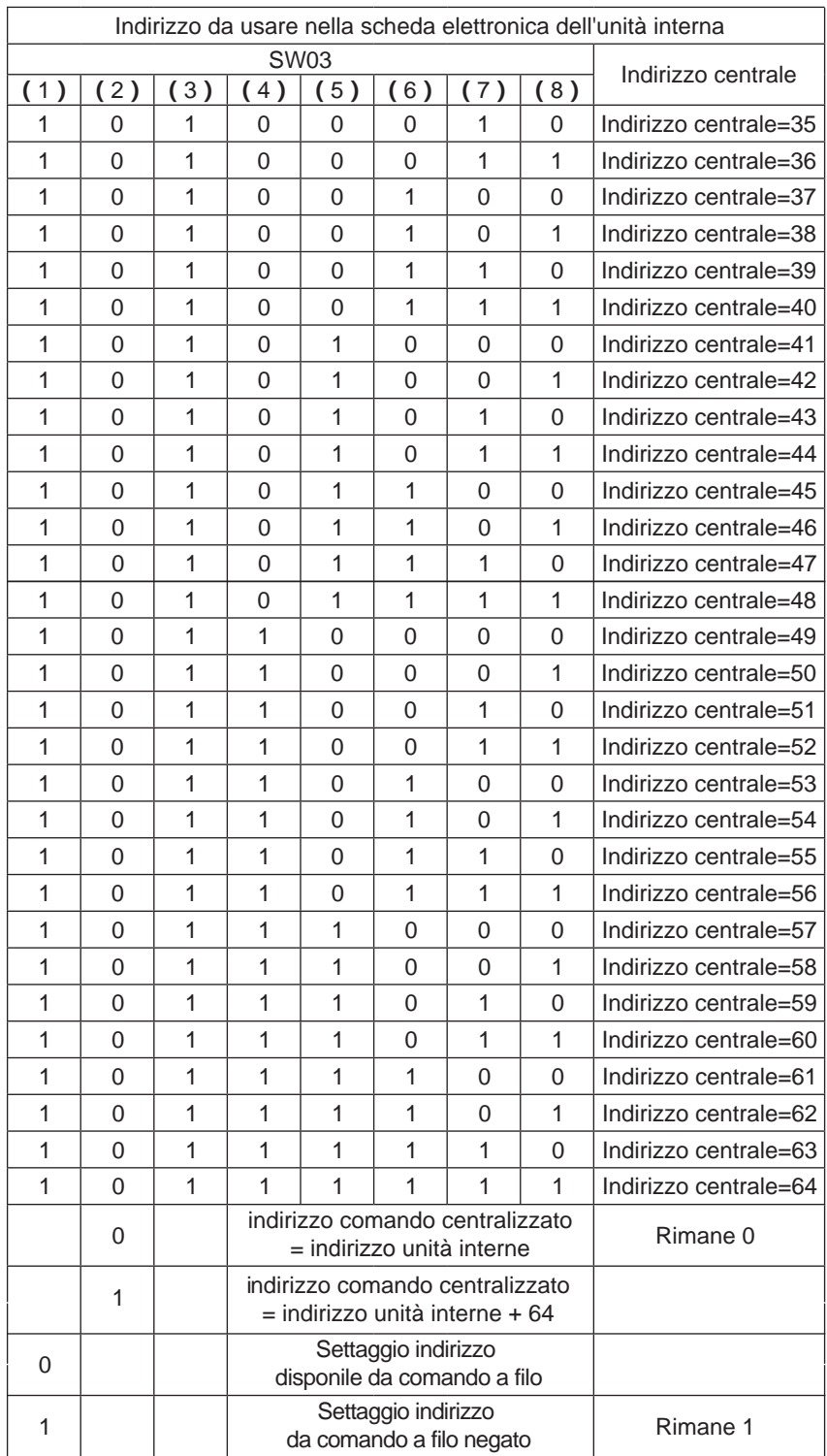

#### **2. Impostazione indirizzo interfaccia IGU05**

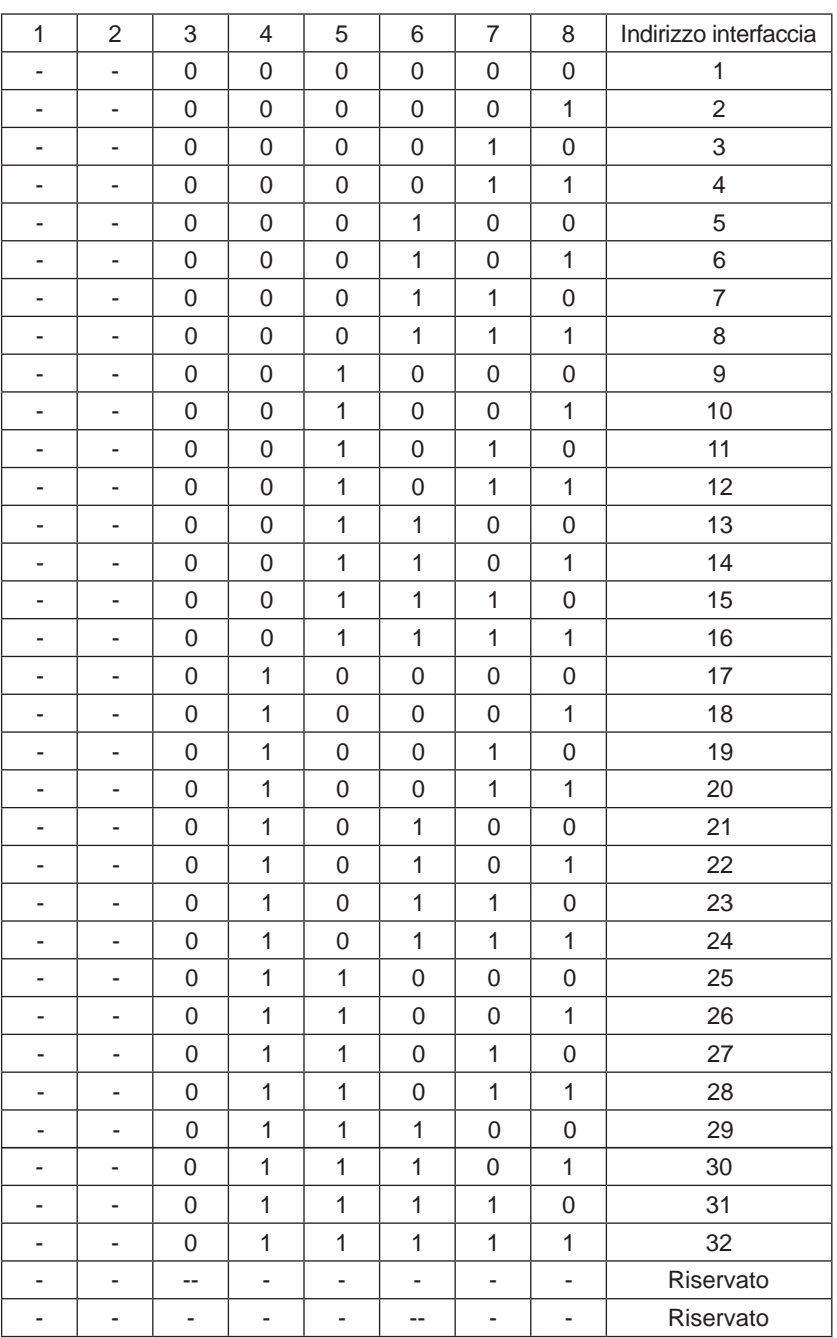

Se un'unità interna è collegata a IGU05 con indirizzo 1, e il suo indirizzo centrale è 6, il codice interno visualizzato sul comando centralizzato è 1-6; se un'unità interna è collegata a IGU05 con indirizzo 5, e il suo indirizzo centrale è 20, il codice interno visualizzato sul comando centralizzato è 5-20.

Nota: quando si controlla l'MRV, YCZ-A004 può controllare max. 32 IGU05 e max. 256 unità interne. Se IGU05 è superiore a 32 mentre la quantità interna é inferiore a 256, sarà necessaria un'ulteriore YCZ-A004 poiché IGU05 è superiore a 32; se IGU05 è inferiore a 32 mentre la quantità interna è superiore a 256, sarà necessaria un'altra YCZ-A004 poiché la quantità interna è superiore a 256.

#### Nel sistema a unità singola o multi split:

Un'unità interna necessita di un'interfaccia YCJ-A002, con i seguenti indirizzi:

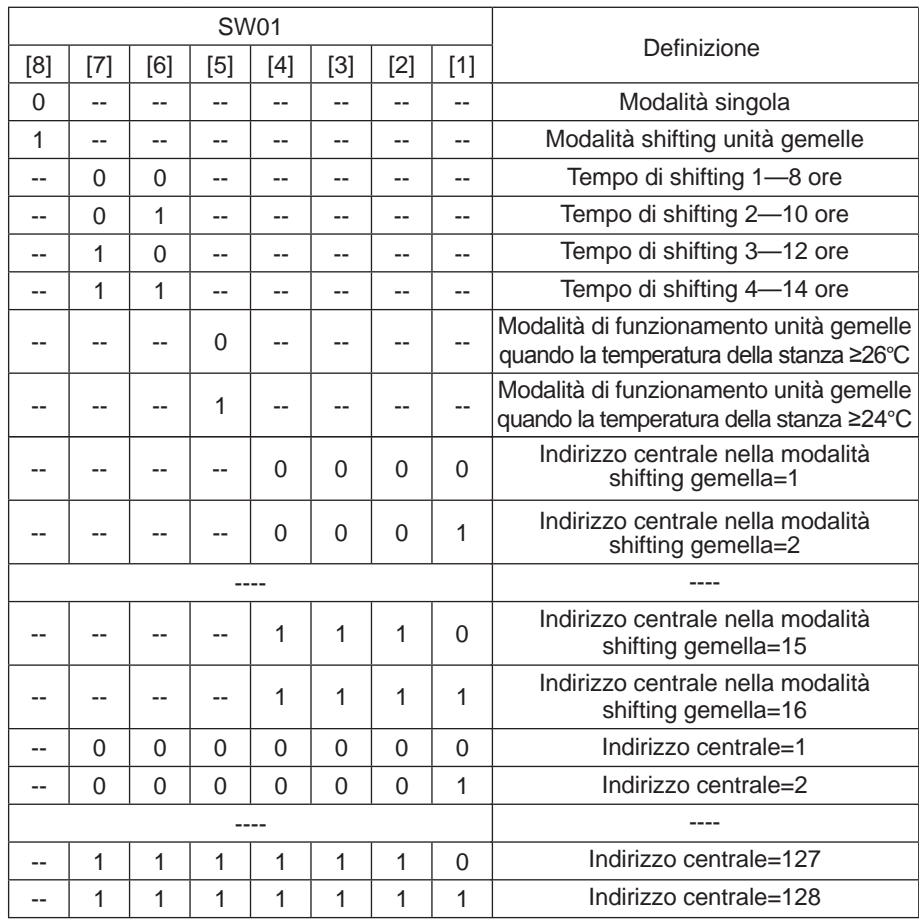

YCZ-A004 può controllare al massimo 128 unità interne nel sistema a unità singola o multi split.

**Nota:** impostare l'interruttore SW01-8 in posizione "OFF" e poi impostare l'indirizzo per il comando centralizzato mediante gli interruttori SW01-1/2/3/4/5/6/7

1. Schema della struttura del sistema nel sistema MRV:

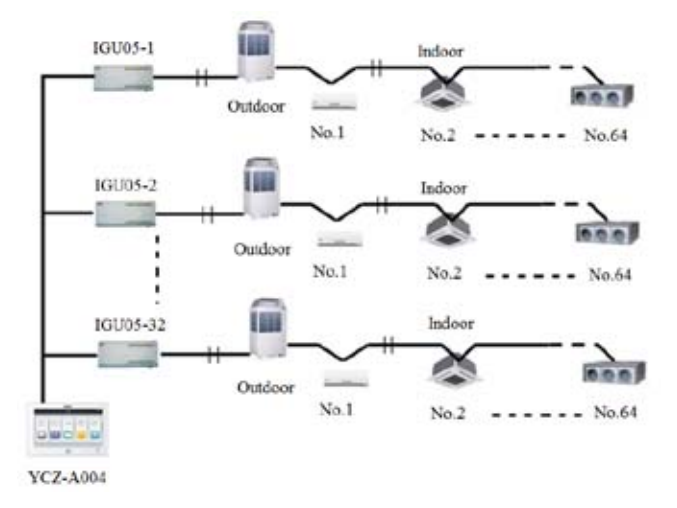

Ogni sistema AC necessita di una IGU05 e a ogni YCZ-A004 possono essere collegate un massimo di 32 IGU05. Quando la quantità totale di unità interne è inferiore a 256, la quantità di IGU05 collegata a un YCZ-A004 non può essere superiore a 3 quando la quantità di IGU05 è inferiore a 32, la quantità interna collegata non può essere superiore a 256.

2. Schema della struttura del sistema nel sistema single split:

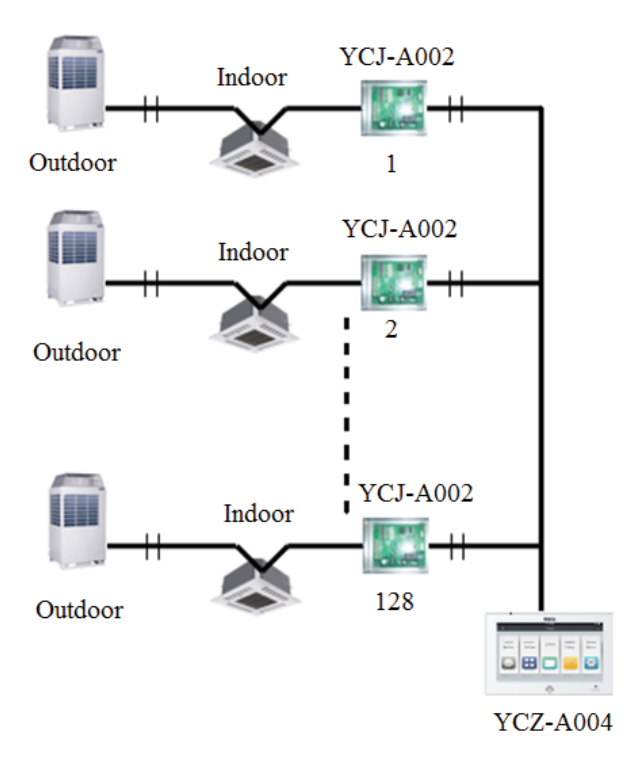

È necessario un YCJ-A002 per ogni unità interna. È possibile collegare max. 128 YCJ-A002 (e max. 128 unità interne).

# Funzionamento

## Impostazione dell'apparecchiatura

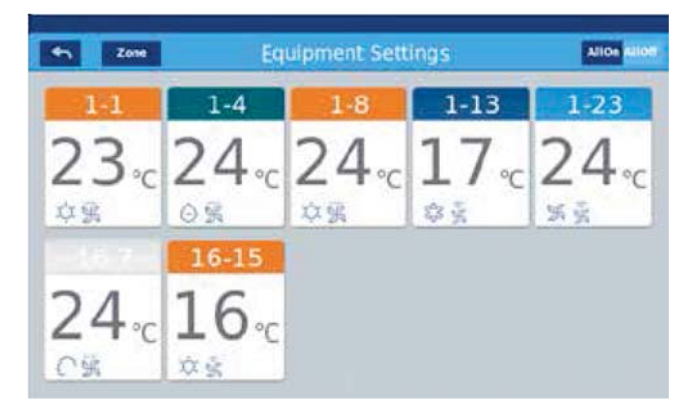

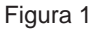

Premere il pulsante "Equipment Settings" sulla Home page per accedere all'interfaccia del display come illustrato nella figura 1. È il tasto indietro. Questo tasto è sempre presente nella colonna, premere questo tasto per tornare alla pagina precedente

 indica che è possibile visualizzare i condizionatori come raggruppati. Zone

Premere il tasto "Zone" per visualizzare tutti i condizionatori raggruppati sotto la stessa "zona".

Se i condizionatori non sono stati precedentemente raggruppati, verranno visualizzati tutti i condizionatori.

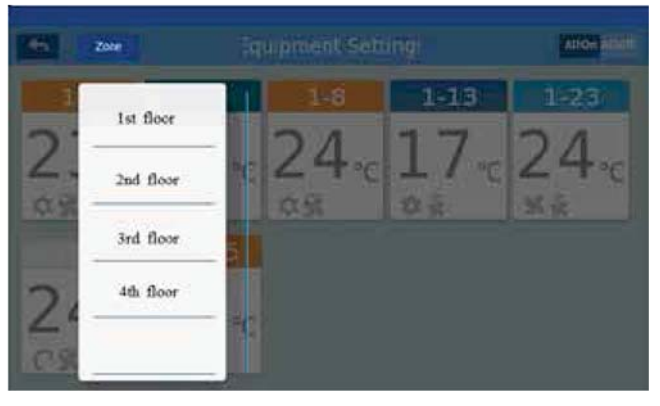

Figura 2

Per esempio:

premere 4th floor (quarto piano) nella figura 2; verranno visualizzate tutte le unità interne al quarto piano, come mostrato nella figura 3.

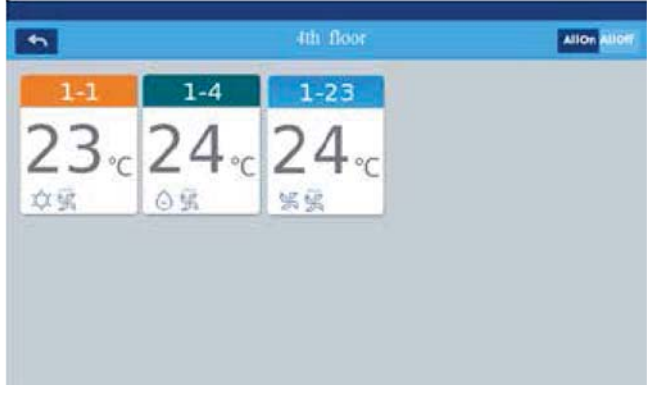

Figura 3

# Funzionamento

**Allon Alloff** vengono mostrate tutte le unità interne di un gruppo, allora il tasto All on/All off è utilizzato per controllare le unità interne in questo gruppo.

Ogni griglia rappresenta un'unità interna nell'area di visualizzazione del condizionatore e ogni pagina può mostrare 10 unità interne. Scorrere lo schermo per girare le pagine sullo schermo.

L'unità interna verrà visualizzata come illustrato nella figura 4.

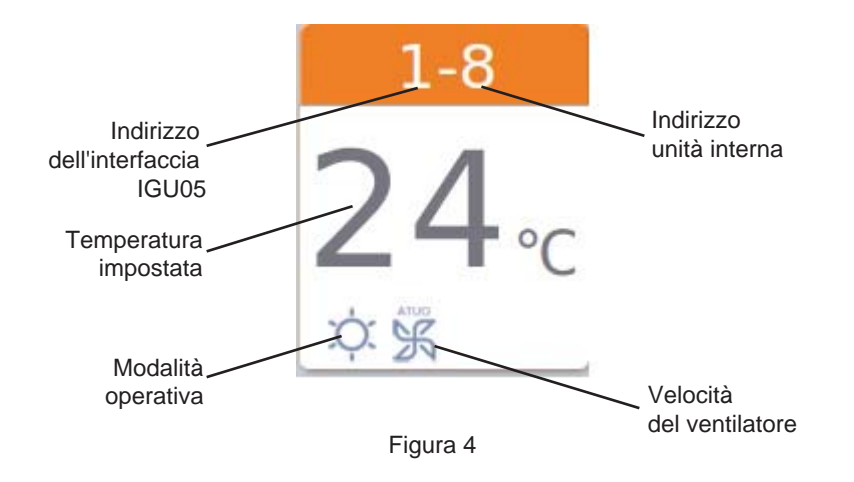

Nota: i colori della parte superiore dell'icona rappresentano le modalità operative, un colore per ogni modalità, una modalità diversa utilizza un colore diverso per poterla distinguere dalle altre.

Modalità riscaldamento--arancione: modalità raffreddamento--blu: modalità deumidificazione--verdeacqua:

Modalità ventilatore--celeste; Modalità intelligente-- celeste.

Premere la singola icona del condizionatore per accedere all'interfaccia delle impostazioni come illustrato nella figura 5

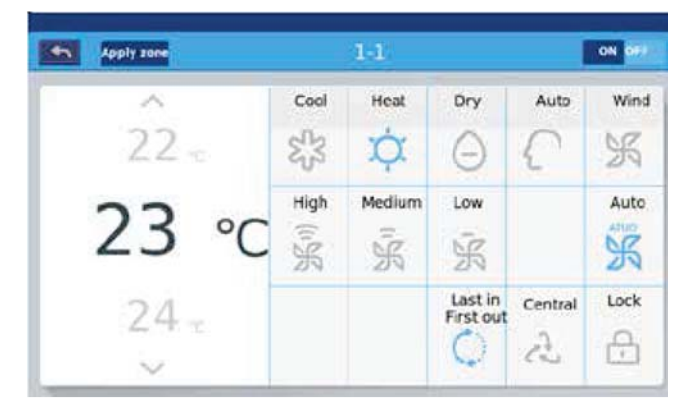

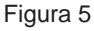

#### **Interfaccia di impostazione**:

Impostazione temperatura: L'impostazione della temperatura può essere modificata facendo scorrere verso l'alto o verso il basso l'area di selezione della stessa. I parametri possono essere modificati anche premendo le frecce ∧/∨, ogni click corrisponderà a una singola variazione di valore.

Nota: In modalità "wind" la temperatura sarà evidenziata in grigio e non sarà possibile modificarla.

Impostazione della modalità operativa: Premere l'icona corrispondente alla modalità da selezionare.

L'impostazione è modificata quando l'icona si illumina. È possibile selezionare una sola modalità.

Impostazione velocità ventilatore: Premere l'icona corrispondente. L'impostazione è modificata quando l'icona si illumina. È possibile selezionare una sola velocità alla volta.

Nota: Nella modalità ventilatore non è possibile scegliere la ventilazione automatica.

Impostazione modalità di controllo: selezionare una delle tre modalità di controllo Last in first out/Central control/Locked; a selezione effettuata la relativa icona si illuminerà.

#### **Istruzioni relative alle icone:**

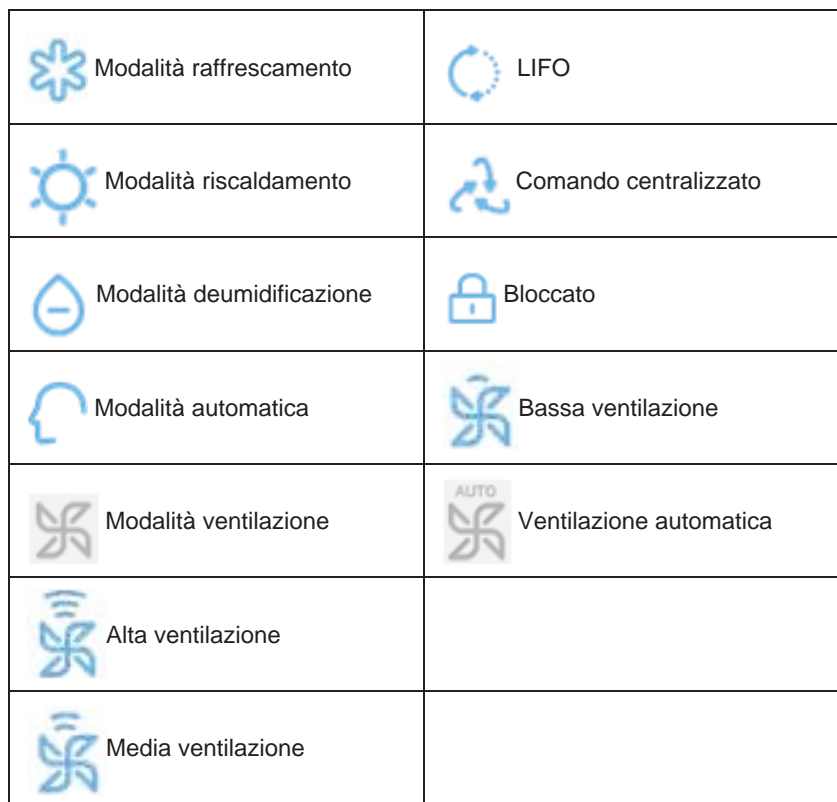

Dopo aver effettuato l'impostazione desiderata, premendo **apply zone** si aprirà la finestra pop up come illustrato nella figura 6.

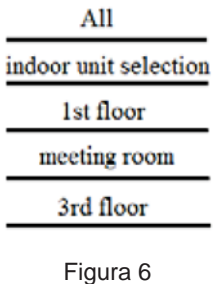

Selezionando "All" tutte le unità interne seguiranno le istruzioni fornite.

Scegliendo "Indoor unit selection" (selezione unità interne) la pagina visualizzerà l'interfaccia con tutte le unità interne, che potranno essere selezionate cliccando sulla relativa icona (le unità selezionate saranno di colore scuro) per operare secondo le istruzioni fornite.

Come mostra la figura 6, "1st Floor", "meeting room", "3rd Floor" sono tre aree separate: selezionandone una, tutte le unità presenti in essa seguiranno le istruzioni fornite.

Modifica nome del condizionatore: Come mostrato nella figura 7, premere il numero del condizionatore 1-2.

Sarà visualizzata la casella di testo "please input device name", cliccando nello spazio vuoto verrà visualizzata la tastiera.

Dopo aver inserito il nome, premere "ENTER" per chiudere la tastiera. L'impostazione del nome è così conclusa.

Il nome può contenere un massimo di 12 caratteri europei.

# Funzionamento

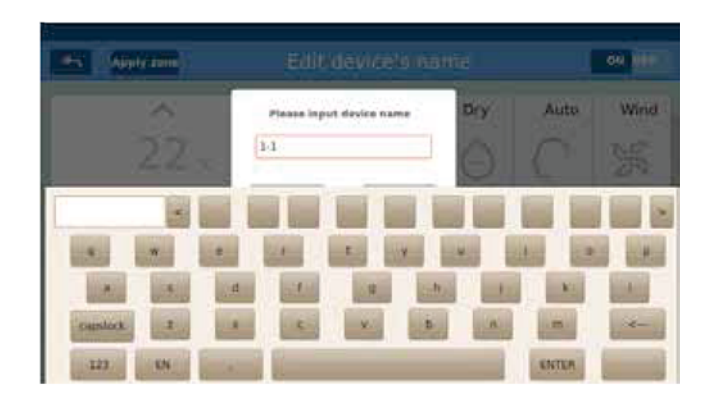

Se ad esempio si modifica il nome in "10-16 ufficio del direttore", dopo la modifica sarà visualizzato nel centro e tornando al livello precedente, il nome dell'icona corrispondente sarà aggiornato di conseguenza.

#### Impostazione zone

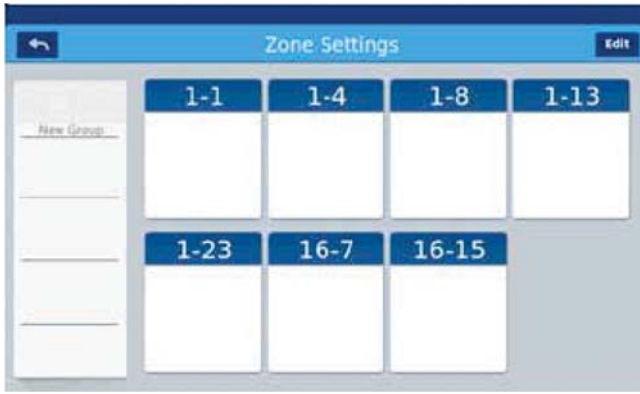

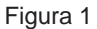

Premere impostazioni zone sulla Home page per aprire l'interfaccia di impostazione delle zone come illustrato nella figura 1. Saranno visualizzati i gruppi di impostazione e un pulsante sulla sinistra per aggiungerne di nuovi. Inizialmente sarà visualizzato esclusivamente il tasto per aggiungere un nuovo gruppo. Saranno visualizzati i condizionatori che possono essere raggruppati. Inizialmente saranno visualizzati tutti i condizionatori.

Aggiungere un nuovo gruppo: premendo New Group si aprirà la finestra pop up come illustrato nella figura 2

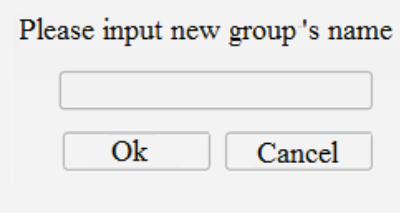

Figura 2

Cliccare nella casella di testo vuota, inserire il nome del gruppo (fino a 12 caratteri europei) utilizzando la tastiera e premere il tasto "ENTER" sulla tastiera per inserirlo. Premere il tasto OK nella finestra pop up per accedere all'interfaccia come illustrato nella figura 3.

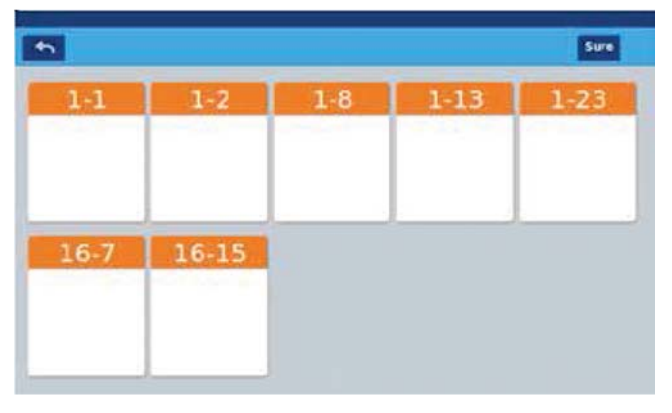

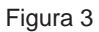

Questo interfaccia visualizza i numeri dei condizionatori; cliccare per selezionare i condizionatori che devono essere aggiunti al gruppo. I condizionatori selezionati diventeranno di colore blu; per eliminare la selezione, cliccare nuovamente. Ad esempio: selezionare le unità interne 1-1, 1-2 come illustrato nella figura 4.

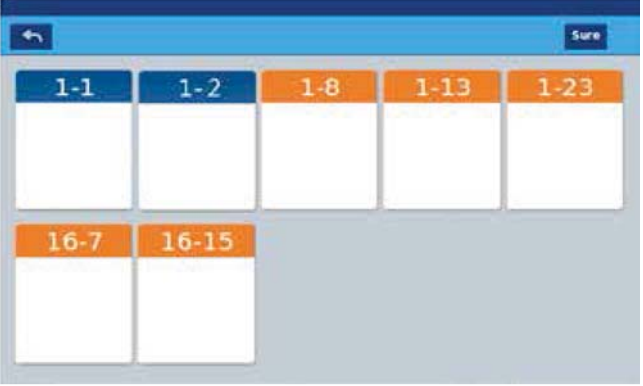

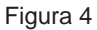

Dopo aver selezionato i condizionatori, premere il tasto sure OK in alto a destra: sarà così creato il nuovo gruppo che apparirà sulla sinistra. Cliccare sul nome del gruppo a sinistra, lo sfondo sarà evidenziato e saranno visualizzate le unità interne dell'area del primo piano come illustrato nella figura 5.

Premere **per tornare al livello precedente per il raggruppamento di condizionatori.** 

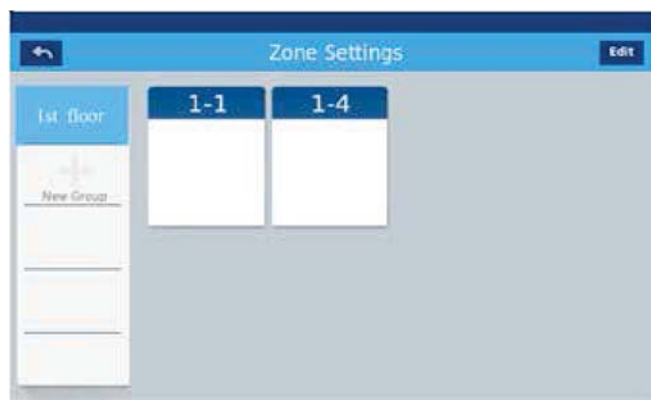

Figura 5

# Funzionamento

Nella figura 5, scegliere un gruppo e premere il tasto **Edit . Si aprirà la finestra pop up a tre opzioni**, come illustrato nella figura 6:

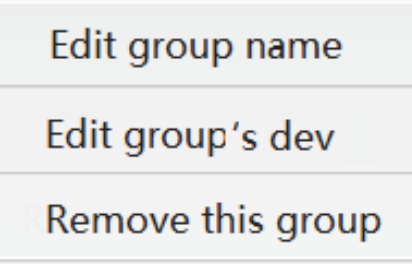

Figura 6

Modificare il nome di un gruppo: premendo il tasto si aprirà la finestra pop up per modificare il nome del gruppo.

Modificare i dispositivi del gruppo: premendo il tasto si aprirà in pop up la lista delle unità interne per modificare i dispositivi del gruppo.

Eliminare il gruppo: visualizzare la finestra pop up "remove this group?" e premere OK per eliminare il gruppo, le unità interne compariranno come "ungrouped" (separate), premere "cancel" per tornare alla figura 5

#### Dettagli

Premere il tasto dettagli sulla Home page per accedere all'interfaccia delle informazioni dettagliate come illustrato nella figura 1.

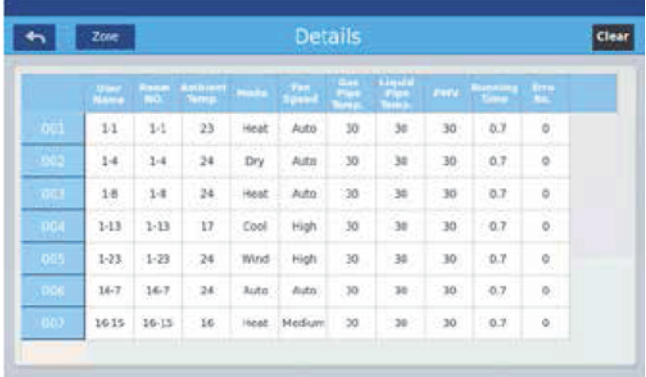

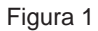

Sull'asse verticale sono visualizzati i nomi dei condizionatori secondo l'ordine dei numeri delle unità, mentre sull'asse orizzontale sono visualizzati il nome dell'utente, il numero del condizionatore, la temperatura impostata, la modalità impostata, la velocità del flusso d'aria impostata, la temperatura del tubo gas, la temperatura del tubo liquido, tempo di funzionamento e informazioni sui guasti. La barra di scorrimento si trova sulla destra e facendola scorrere verso l'alto e verso il basso è possibile visualizzare i dettagli di tutti gli apparecchi.

Cliccare su "Clear" per aprire la finestra pop up per inserire la password. Inserire la password e cliccare "Ok", tutti i dati attuali (ad eccezione del tempo di funzionamento) saranno eliminati. Cliccando su "Cancel" si torna alla pagina precedente.

#### Impostazioni del timer

Selezionare Impostazioni "Weekley Timing" sulla Home page per accedere all'interfaccia iniziale di impostazione del programma come illustrato nella figura 1.

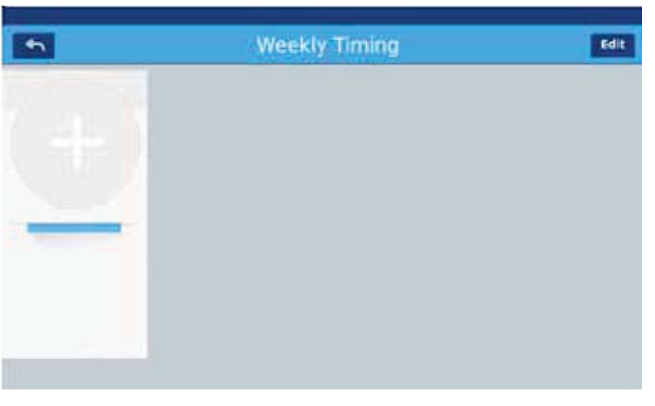

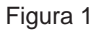

Premere per aggiungere nuove impostazioni del timer. Premere questo tasto per accedere all'interfaccia di impostazione, come illustrato nella figura 2, "On" indica l'avvio della macchina e "Off" indica lo spegnimento

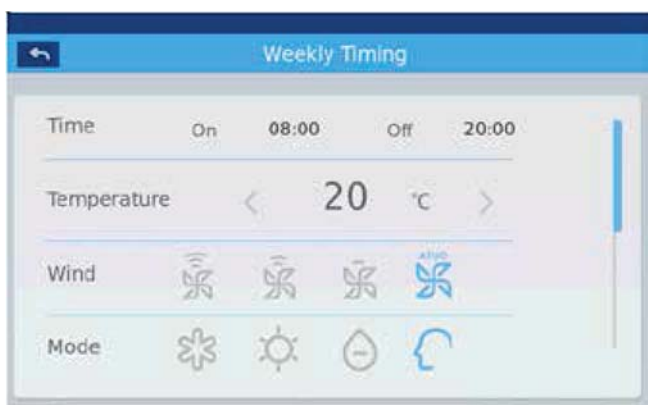

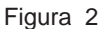

Cliccare sull'ora (ad esempio le 08:00 come illustrato nella figura 2) per visualizzare la finestra pop up **e selezionare** l'orario di avvio. Poi impostare la temperatura, velocità del flusso d'aria e modalità.

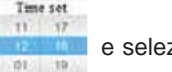

Scorrendo la barra verso il basso selezionare nell'interfaccia l'area e i giorni ai quali applicare le impostazioni, come illustrato nella figura 3.

|          | <b>Weekly Timing</b> |               |             |                        |  |
|----------|----------------------|---------------|-------------|------------------------|--|
| Apply to | All User             | ø             | user select | $\tau$                 |  |
|          | tpoce<br>v.          | $\sim$ $\sim$ | <b>User</b> | $\alpha$               |  |
| Weekly   | Mon                  |               | téec        | That<br><b>ALCOHOL</b> |  |
|          | m                    | śx            | sin         |                        |  |

Figura 3

Cliccare sul tasto "Done" una volta ultimate le impostazioni.

### **Applicazione delle impostazioni:**

Per applicare le impostazioni a tutti gli utenti: cliccare per selezionare tutti gli utenti

Per applicare le impostazioni al singolo utente: cliccare sulla casella di testo di selezione dell'utente per visualizzare la finestra pop up con tutti gli utenti, come illustrato nella figura 4.

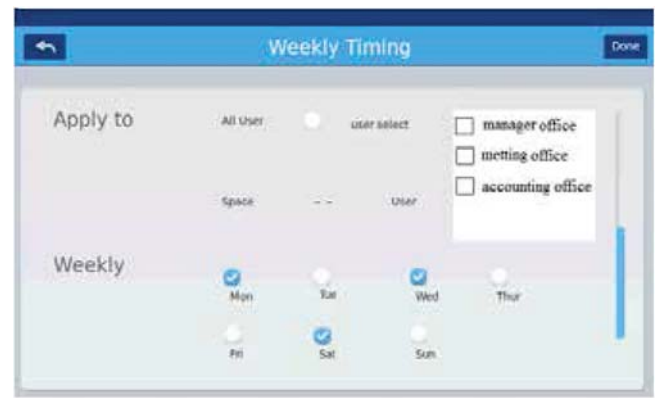

Figura 4

Cliccare sul riquadro di fianco all'unità interna dell'utente che si desidera impostare, che mostrerà un segno di spunta. Impostazione zone: cliccare sulla zona per visualizzare la finestra pop up come illustrato nella figura 5, selezionandola cliccando sul riquadro di fianco all'area

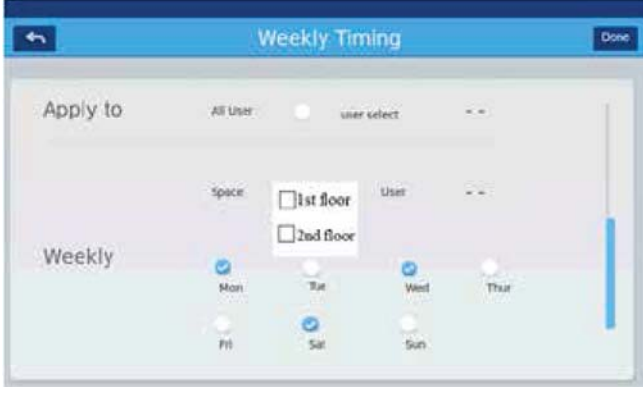

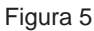

Per impostare le singole unità interne di un'area: selezionare per prima cosa un'area e poi cliccare sulla casella di testo di selezione dell'utente per visualizzare la finestra pop up come illustrato nella figura 6.

|          |             |                               | <b>Weekly Timing</b> |                                          | Done |
|----------|-------------|-------------------------------|----------------------|------------------------------------------|------|
| Apply to | All User    |                               | user select          |                                          |      |
|          | tipace      | 1st floor<br><b>120000000</b> | Use                  | manager office<br>metting office         |      |
| Weekly   | Non<br>rsan |                               | Wed<br>W. THE        | <b>SALES</b><br>That<br><b>LIFE STEE</b> |      |
|          | Fri         | з                             | i.<br>Nati           |                                          |      |

Figura 6

# Funzionamento

Cliccare sul riquadro di fianco all'unità interna dell'utente che si desidera impostare, che mostrerà un segno di spunta. Dopo aver impostato l'area di applicazione, cliccare sull'area vuota per chiudere gli elenchi a tendina.

### **Impostazioni settimanali:**

Il programma sarà eseguito nei giorni selezionati con un segno di spunta, da lunedì a domenica, su base settimanale. Il programma impostato sarà visualizzato come illustrato nella figura 7, gli orari ON/OFF saranno visualizzati sotto il quadrante dell'orologio, premendo il numero per aprire la schermata come illustrato nella figura 2, sarà possibile modificare l'orario impostato, la velocità del ventilatore e la modalità.

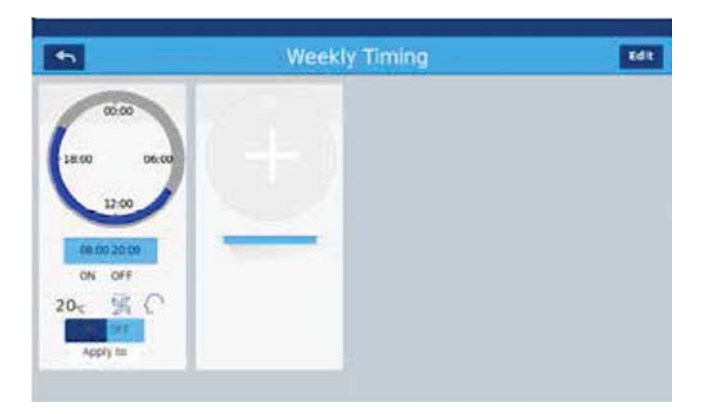

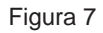

"On/Off": Attivazione / Disattivazione del programma . Selezionare "ON" se si vuole che il programma orario venga eseguito. Controllare i condizionatori selezionati: cliccare su "Apply to" nella parte inferiore della finestra di impostazione del programma per verificare quali unità interne sono selezionate come illustrato nella figura 8

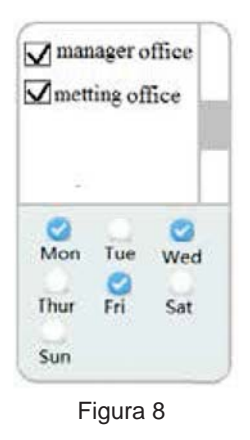

Saranno visualizzate le unità interne. Qualora il numero di unità fosse elevato, sarà possibile controllare tutte le unità presenti facendo scorrere la barra verso l'alto e verso il basso. Nella parte inferiore saranno visualizzate le impostazioni settimanali.

#### **Impostazioni del sistema**

Per poter accedere alla pagina di impostazione è necessaria la password. Cliccare sul tasto "system settings" sulla Home page per visualizzare la schermata indicata nella figura 1.

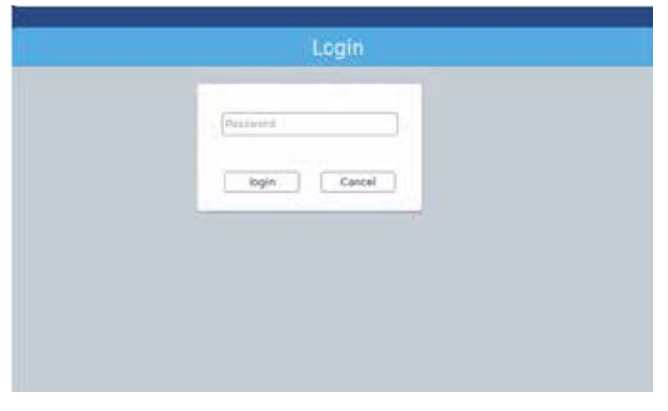

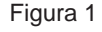

Cliccare su Login per accedere alla pagina di impostazione del sistema dopo aver inserito la password. La pagina di impostazione del sistema contiene 4 sezioni, come illustrato nella figura 2.

### **Extra**

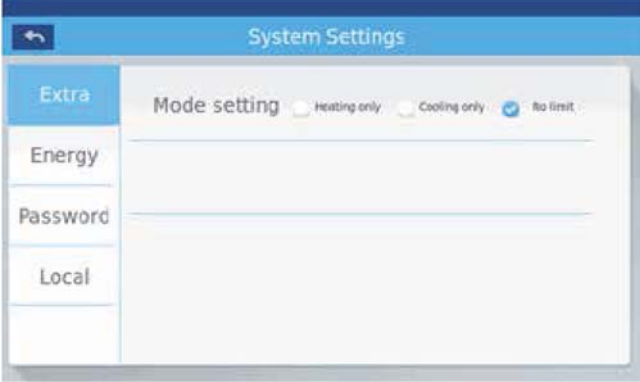

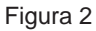

Impostazione modalità: cliccare su per selezionare l'impostazione della modalità. Un segno di spunta comparirà accanto alla modalità selezionata. L'impostazione predefinita è no limit.

# **Risparmio energia**

Come indicato nelle figure 3, 4

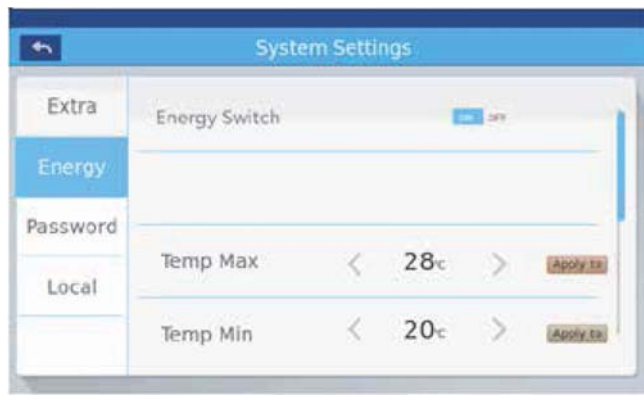

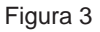

è possibile selezionare un limite di temperatura max in riscaldamento e min. in raffrescamento per ogni unità.

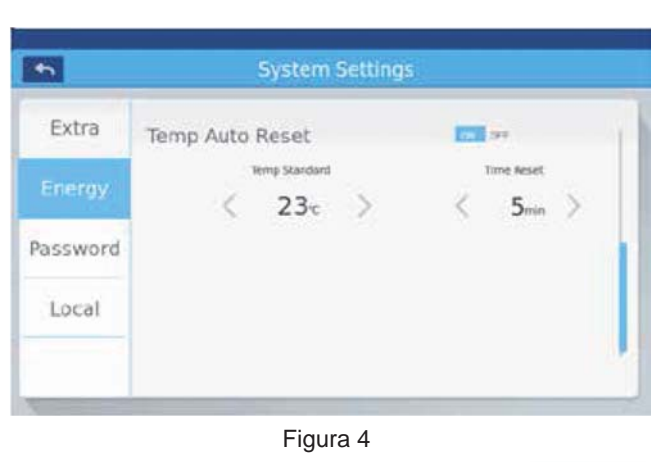

Energy switch: è possibile abilitare la funzione risparmio energetico con il tasto . L'impostazione predefinita è "ON". ON OFF

Impostazione della temperatura massima: il valore della temperatura massima può essere modificato usando co a Dopo aver effettuato l'impostazione, cliccando su **Apply to si aprirà la finestra pop up dalla** quale è possibile selezionare "apply to all" (applica a tutti) o "apply to one group" (applica a un solo gruppo). L'impostazione predefinita è: "apply to all". I limiti massimi e minimi della temperatura avranno effetto solo quando alla zona sono applicati i limiti di temperatura (se si elimina il limite massimo di temperatura di una zona, il limite massimo deve essere impostato a 30 e il limite minimo a 16). Impostazione della temperatura minima: come sopra.

Ripristino automatico temperatura: la funzione può essere impostata con il tasto on off.

Solo selezionando "ON" sarà possibile utilizzare o per impostare la temperatura standard e il tempo di ripristino.\*

\*: Ad intervalli di tempo stabiliti con "time reset", la temperatura impostata di ogni unità interna verrà riallineata al valore di "temp. standard".

#### **Password**

Come illustrato nella figura 5

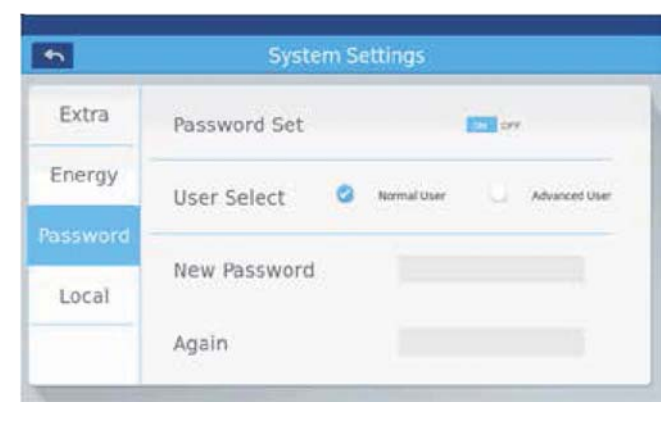

Figura 5

Impostazione password: selezionando ON OFF si può scegliere se rendere necessaria la protezione con password. Selezione utente: selezionare il livello dell'utente, normale o avanzato.

Una volta effettuata la selezione, comparirà un segno di spunta

Inserimento/conferma nuova password: inserire la password (4-10 caratteri) due volte.

Il sistema confermerà l'aggiornamento della password che sarà valida una volta lasciata la pagina.

Il sistema confermerà inoltre se l'aggiornamento della password non è andato a buon fine.

Nota: la password predefinita è 12345.

### **Impostazioni:**

Come indicato nelle figure 6 e 7.

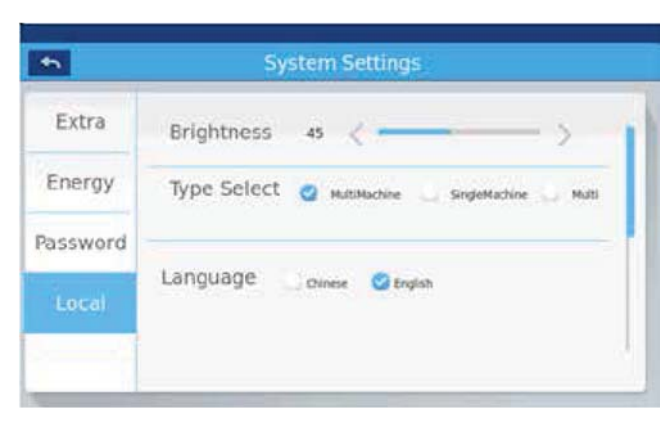

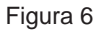

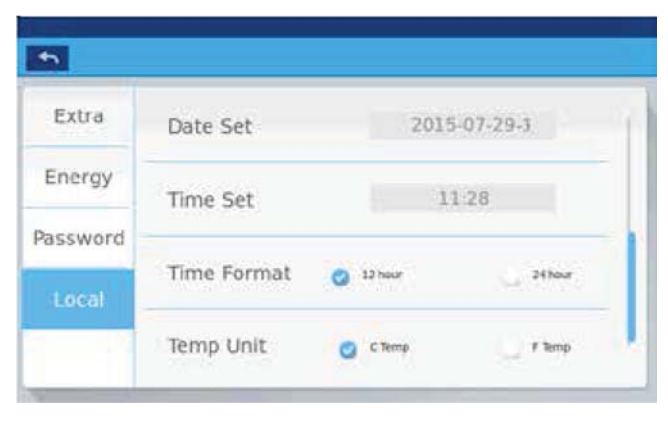

Figura 7

. Impostazione luminosità: la luminosità può essere aumentata o diminuita utilizzando i tasti e ... Selezione tipologia unità: selezionare il modello dell'unità. Una volta selezionata la tipologia di unità, comparirà un segno di spunta  $\blacktriangledown$ . Selezione lingua: scegliere la lingua preferita. Una volta selezionata la lingua, comparirà un segno di spunta  $\blacktriangledown$ . Impostazione data e settimana: cliccando sulla casella della data si aprirà una finestra pop up nella quale sarà possibile selezionare la data e la settimana 2012 11 17 1

11  $17$ 

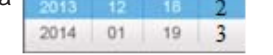

.

Impostazione ora: cliccando sulla casella dell'ora si aprirà una finestra pop up nella quale sarà possibile selezionare l'ora . Formato ora: una volta selezionato il formato dell'ora comparirà un segno di spunta  $\vee$ . Unità di temperatura: una volta selezionata l'unità di temperatura, comparirà un segno di spunta  $\checkmark$ . ļ

Note:

- 1. In caso di modifica del nome del dispositivo, impostazioni della zona, impostazioni del programma, impostazioni del sistema, premere "Save" nell'angolo in alto a destra della Home page.
- 2. Il valore della temperatura di ripristino automatico può essere impostato esclusivamente tra il valore limite massimo e minimo.
- 3. Quando si imposta una zona, il numero di unità interne che possono farne parte non può essere superiore a 64.
- 4. Nell'interfaccia "equipment setting", impostazioni zone e impostazioni programma è possibile scorrere pagina a destra o sinistra.
- 5. Quando si seleziona MRV nelle impostazioni del sistema, è possibile controllare anche le unità HRV (recuperatori di calore) mediante il comando centralizzato YCZ-A004. L'indirizzo di ogni unità HRV (da 1 a 4) viene impostato tramite gli interruttori SW903-2/3 posti sulla scheda elettronica dell'unità interna.
- 6. Per HRV, sono disponibili controllo individuale e AllOn/AllOff, mentre non sono disponibili impostazione di zona e impostazione programmi orari.

# Installazione

# Dimensioni comando centralizzato

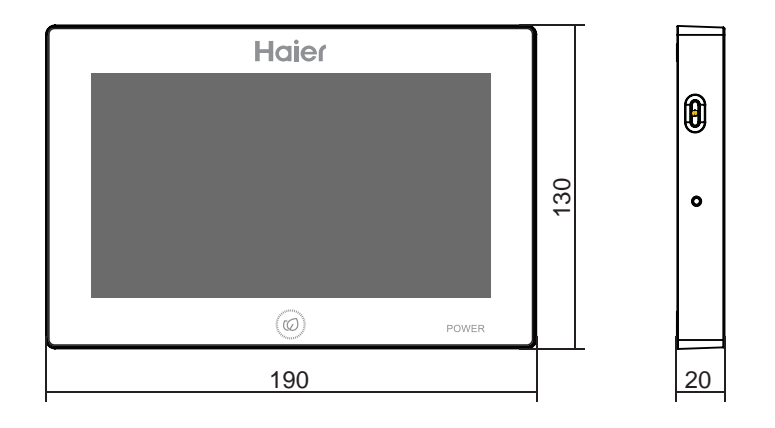

## Schema di cablaggio

Schema di cablaggio tra comando centralizzato e scheda interfaccia (IGU05).

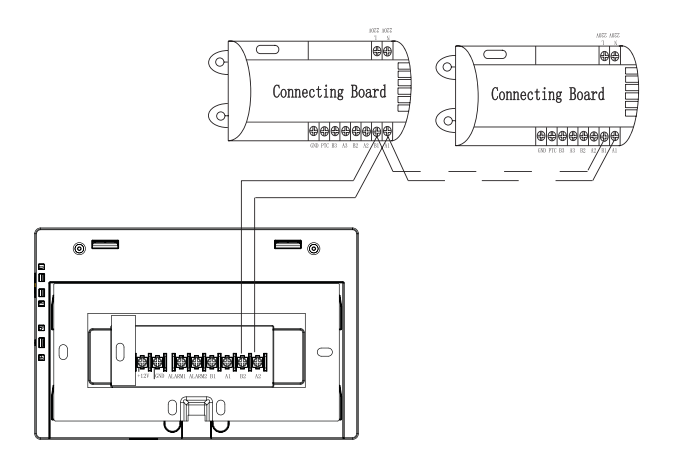

Nota: i cavi di comunicazione 485 tra le due schede di connessione e i cavi tra la scheda di connessione e il controller centrale sono polarizzati. Si invita a prestare attenzione durante l'installazione.

## Schema di collegamento

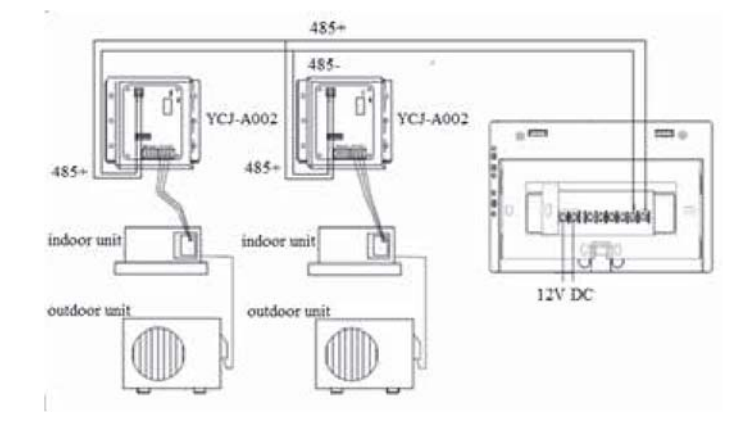

### Parametri di cablaggio

Tutti i cavi di comunicazione tra ciascun modulo e il comando centralizzato devono essere cavi schermati bipolari a doppia anima. Seguire la tabella indicata.

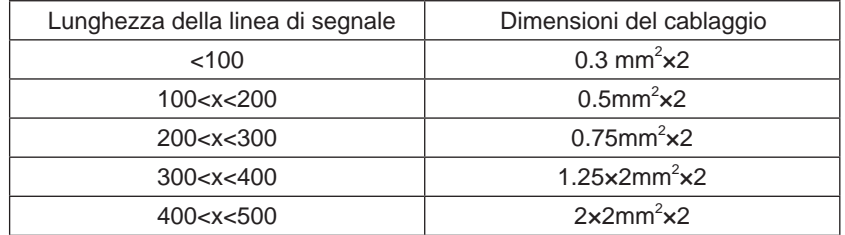

### Condizioni di installazione

Non installare in luoghi dove possano esserci disturbi elettromagnetici.

Non installare vicino a computer, porte automatiche, ascensori o altre attrezzature che possono produrre disturbi. Non installare in luogo umido o soggetto a violenti vibrazioni.

Qualora l'installazione avvenga in luogo umido o soggetto a violenti vibrazioni potranno verificarsi guasti.

Non installare alla luce diretta del sole o vicino a fonti di calore.

Qualora l'installazione avvenga alla luce diretta del sole o vicino a fonti di calore potranno verificarsi guasti.

Per prima cosa, fissare la cassetta al supporto sul muro. Utilizzare i fori A e B se si tratta di una cassetta da 120 e i fori A e C se si tratta di una cassetta da 86.

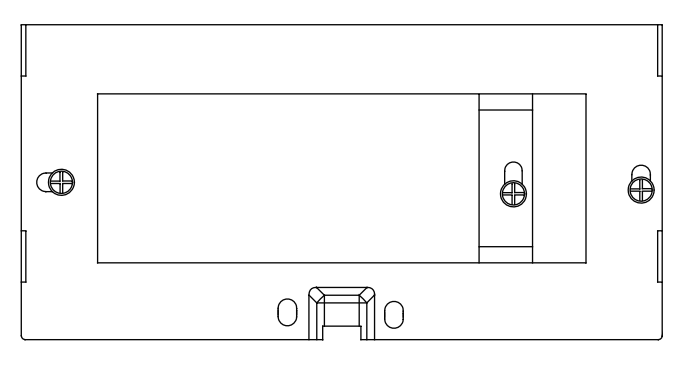

Ci sono due ganci su ciascun lato del supporto. Ci sono quattro incavi in corrispondenza dei ganci sul retro del controller centrale.

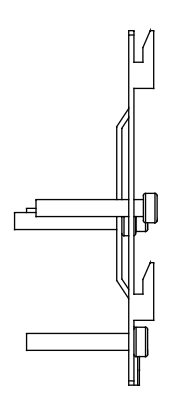

Diagramma di installazione del lato del supporto

# Installazione

I fori evidenziati nella figura sono per il supporto.

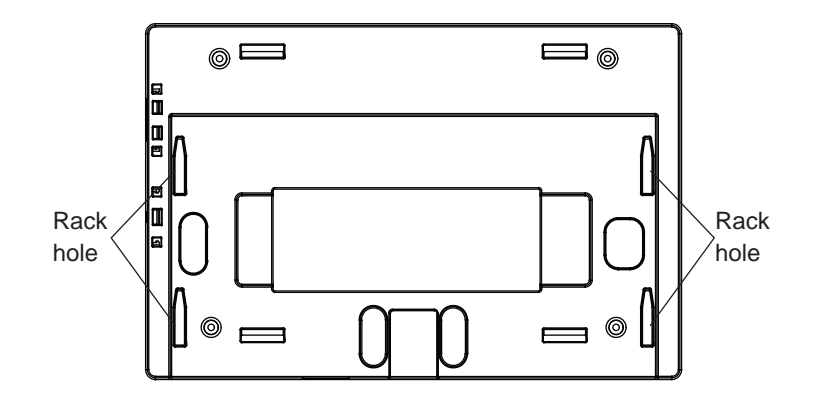

Installazione dell'alimentatore 12Vdc

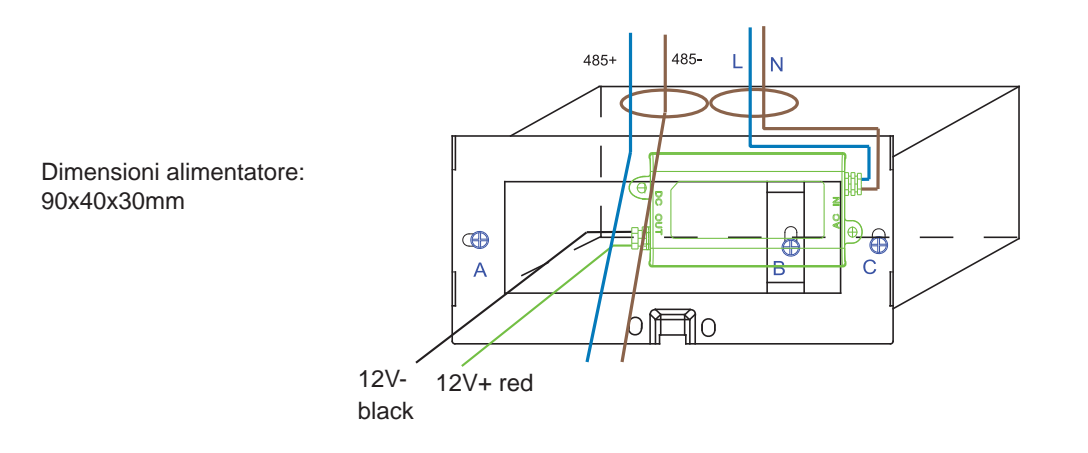

Inserire l'alimentatore nella cassetta e fissarlo al supporto. Posizionare la linea dell' alimentatore a 12 Vdc e la linea BUS 485 della scheda interfaccia fuori dal supporto e collegarle al comando centralizzato. Poi fissare il comando centralizzato sul supporto.

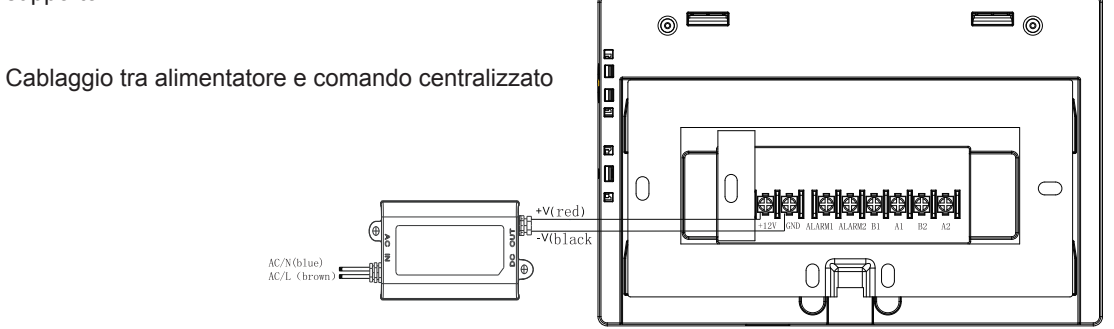

# Installazione

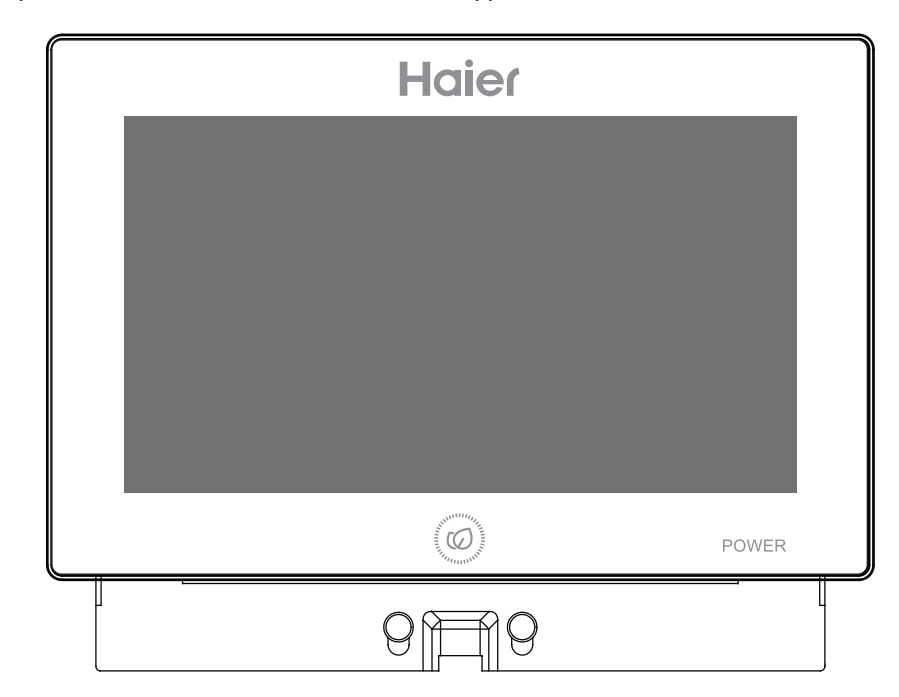

Dopo la connessione, posizionare il comando centralizzato sul supporto.

Posizionare gli incavi del comando centralizzato in corrispondenza dei ganci e fissarli dall'alto verso il basso. L'installazione è completata.